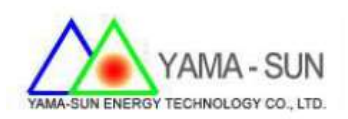

# Ez Logger Pro 現場安裝手冊

#### 1 準備工具:

螺絲起子、手機或筆記型電腦

- 2. 安裝方式:
- 2.1 上網註冊案場與申請帳號密碼
- 開啟瀏覽器,並輸入http://www.goodwe-power.com
- 選擇語言:中文
- 選擇:立即註冊

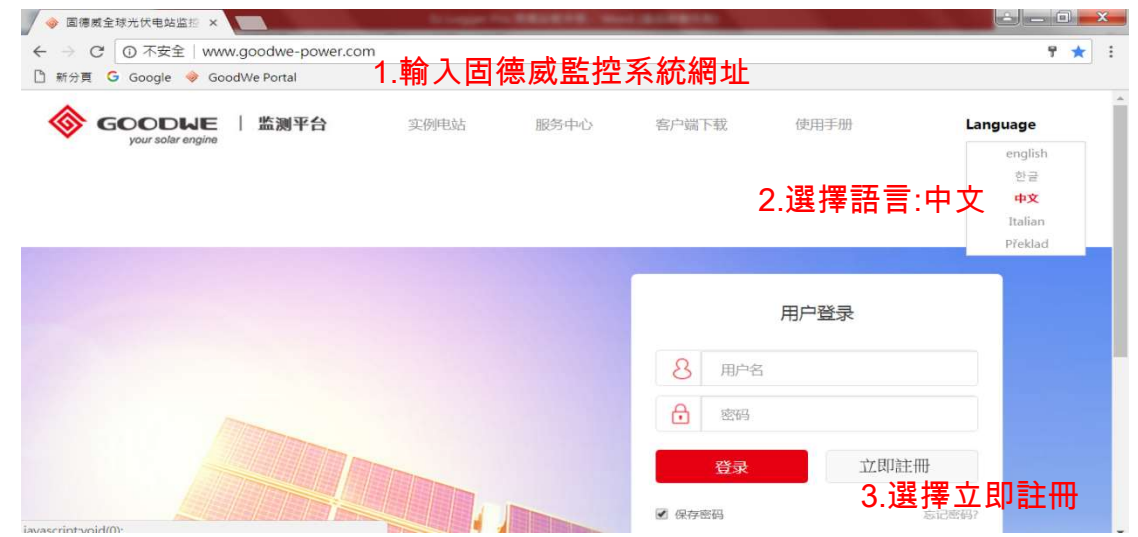

- 2.2 註冊方式
- 步驟1. 點選終端用戶
- 步驟2. 設定用戶名,例:gogo123

(建議取用信箱@前之名稱當作用戶名,避免忘記)

● 步驟3. 輸入信箱。例:gogo123@gmail.com

(一個信箱只能註冊一次,建議使用業者信箱)

- 步驟4. 設定密碼。例:12345678(建議12345678 不易忘)
- 步驟5. 確認密碼,重複步驟4 之密碼
- 步驟 6. 點選立即註冊

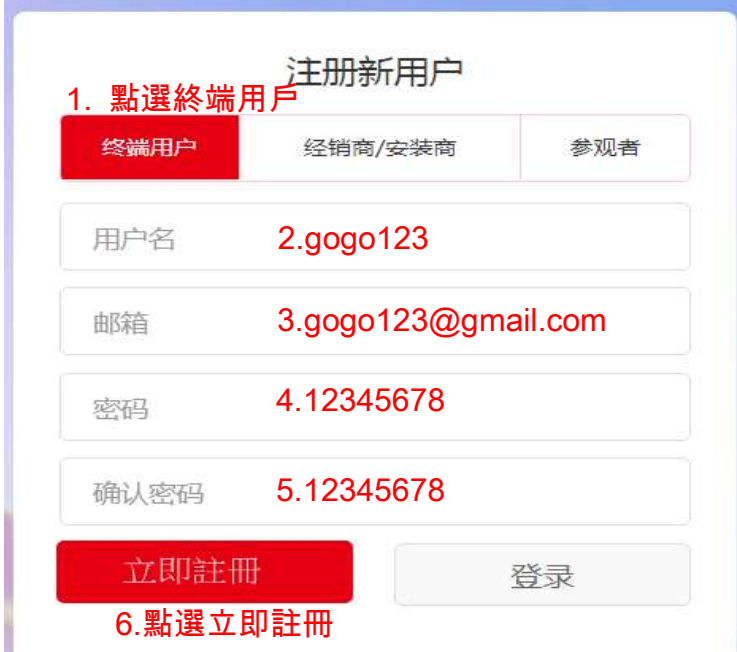

## 2.3 填寫案場資訊

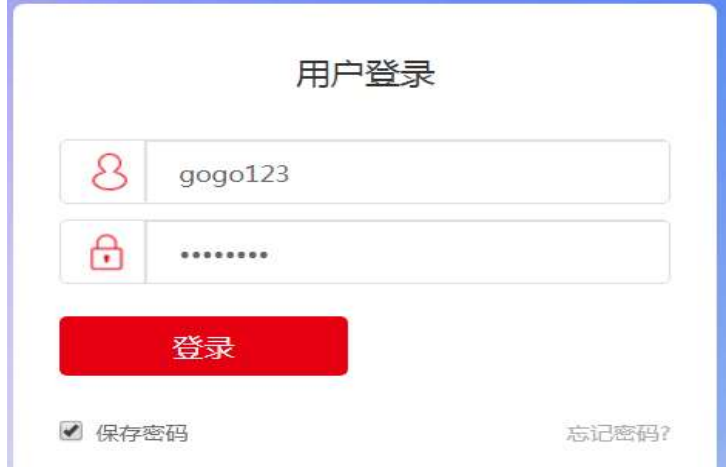

輸入帳號/密碼進行案場資訊註冊

#### 2.4 選擇右上角"+新增"

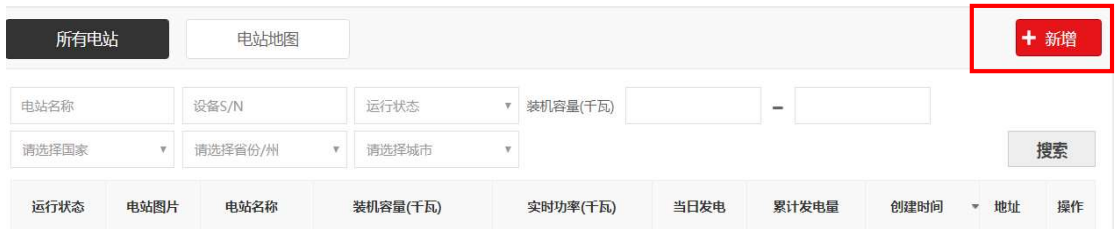

2.5 請於創建/編輯電站輸入下列基本資訊(\*號必填)

- 輸入業者電站名稱(如下表)
- 輸入業者電站位置(如下表)
- 輸入當地時區(如下表)
- 輸入案場裝機容量(如下表)
- 輸入貨幣(如下表)-建議先選USD 為主,後續將加入NTD 單位
- 輸入台電躉售單價(如下表)
- 輸入完畢後請按"創建電站"

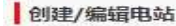

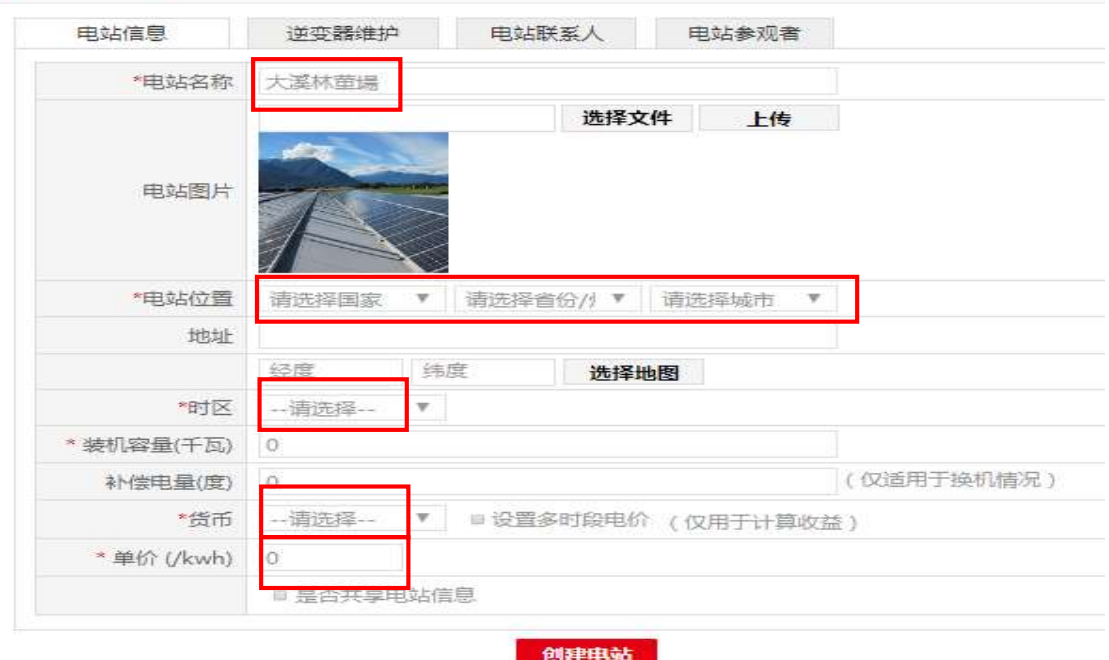

#### 2.6 輸入逆變器資訊

- 步驟1. 選取逆變器維護
- 拍攝/紀錄逆變器側邊貼紙之序號與Check Code
- 步驟2. 輸入序列號
- 步驟3. 輸入驗證碼
- 步驟4. 輸入型號
- 步驟5. 輸入描述(可填可不填)
- 步驟6. 點選"添加"(輸入每台逆變器後,後務必點選"添加")
- **步驟 7. 點選"保存"**

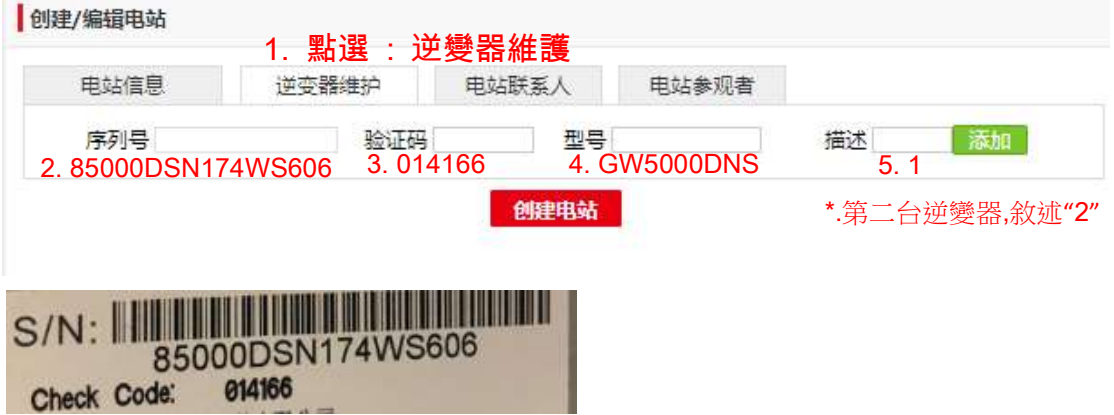

### 2.7 (非必填)電站聯繫人可自行決定是否填寫,提供給業者聯絡方式。

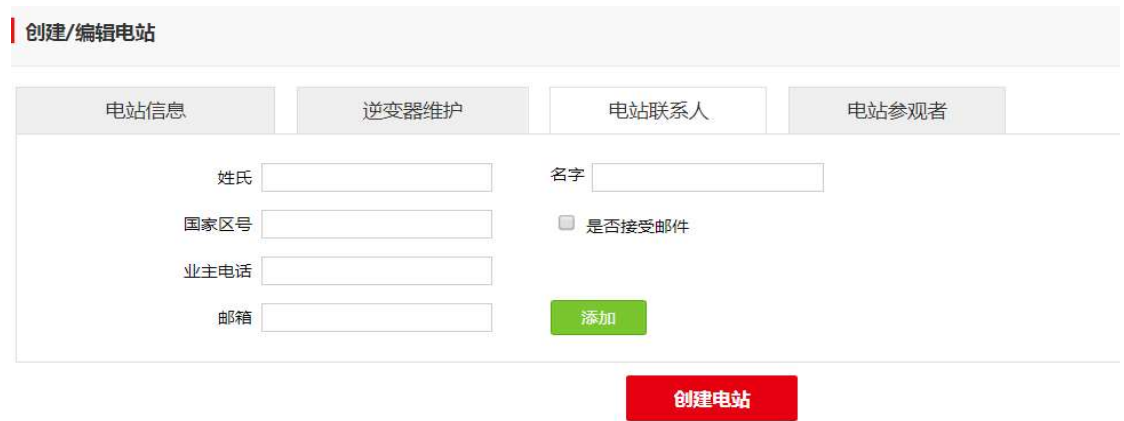

3. EZ Logger Pro對逆變器的訊號源安裝方式

3.1 逆變器訊號源配置 :共有3組(COM1~3),每組可以安裝20台逆變器

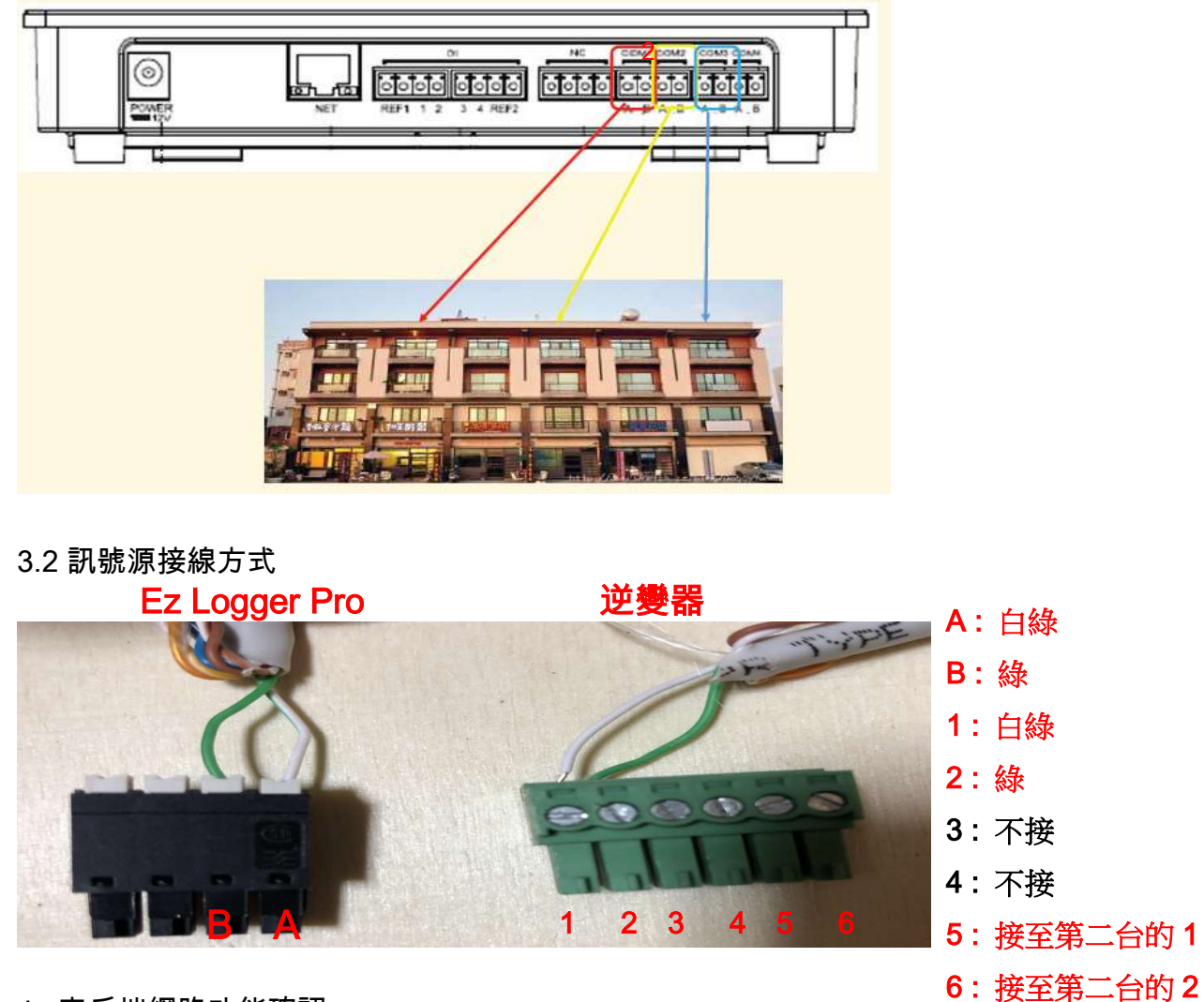

- 4. 客戶端網路功能確認
- 4.1 確認客戶提供的網路分享器/數據機並接上筆電
	- 步驟1 :確認筆電是否可以連線上網
	- 步驟2 :記下網路資訊(IPv4位址/ 子網路遮罩/ 預設閘道/ DNS伺服器)

路徑 : 控制台 > 網路和共用中心 > 區域網路 > 詳細資料

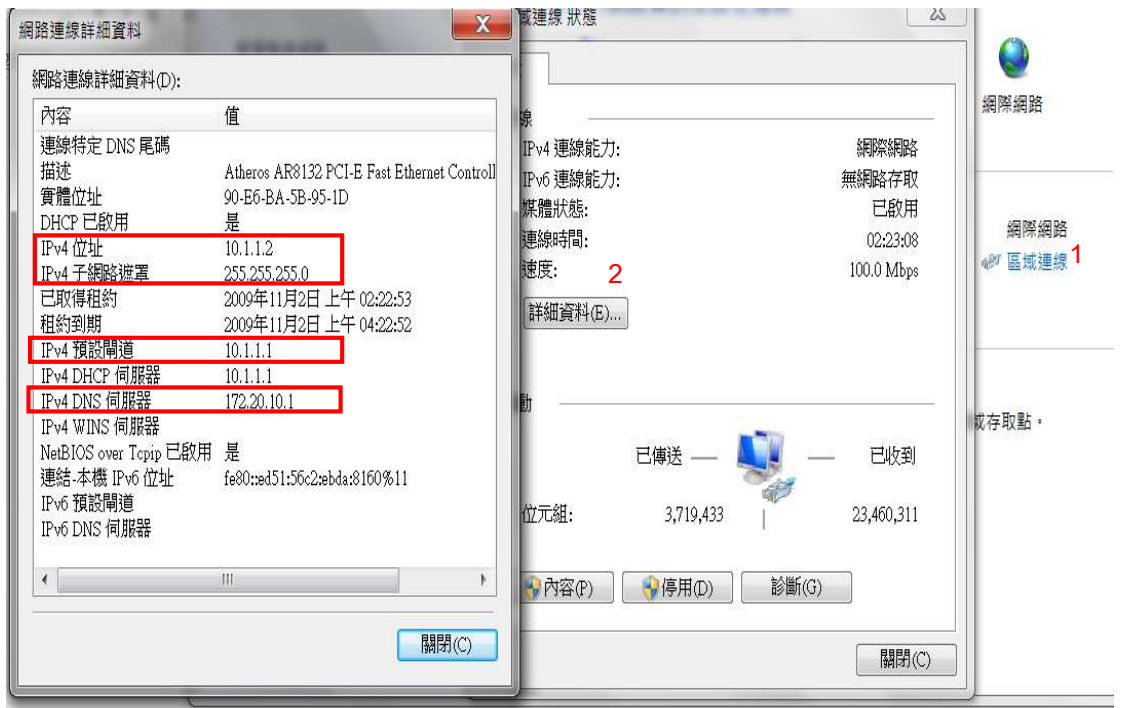

- 4.2 Ez Logger Pro內部資訊設置:
	- 步驟1 :將Ez Logger Pro送電,於"Reload"處,使用針狀物按壓10秒後放

開,即可還原出場預設值 (LED燈號會由左至右依序亮起,即為成功還原)

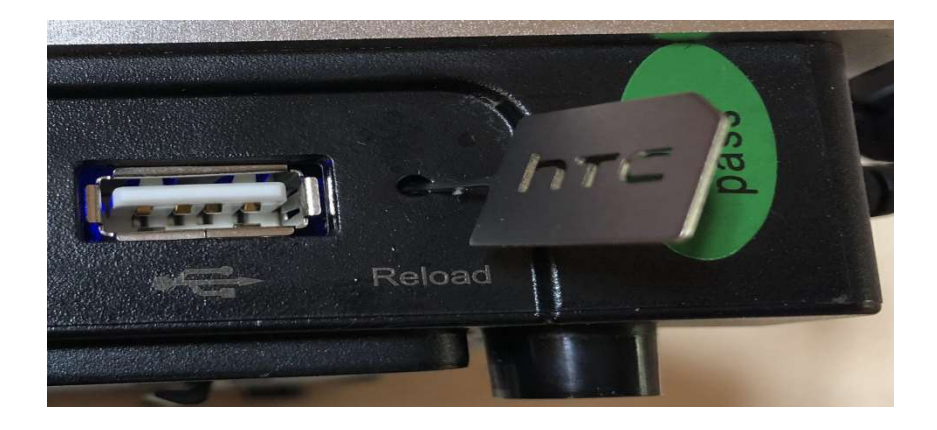

- 步驟2 : 將Ez logger Pro 的網路孔與電腦端的網路孔對接
- 步驟3 :將電腦與Ez Logger Pro設定為相同網段

右下網路通訊圖示點選滑鼠右鍵 >選擇開啟網路和共用中心 >

區域連線> 內容 > TCP/IPv4 > 內容

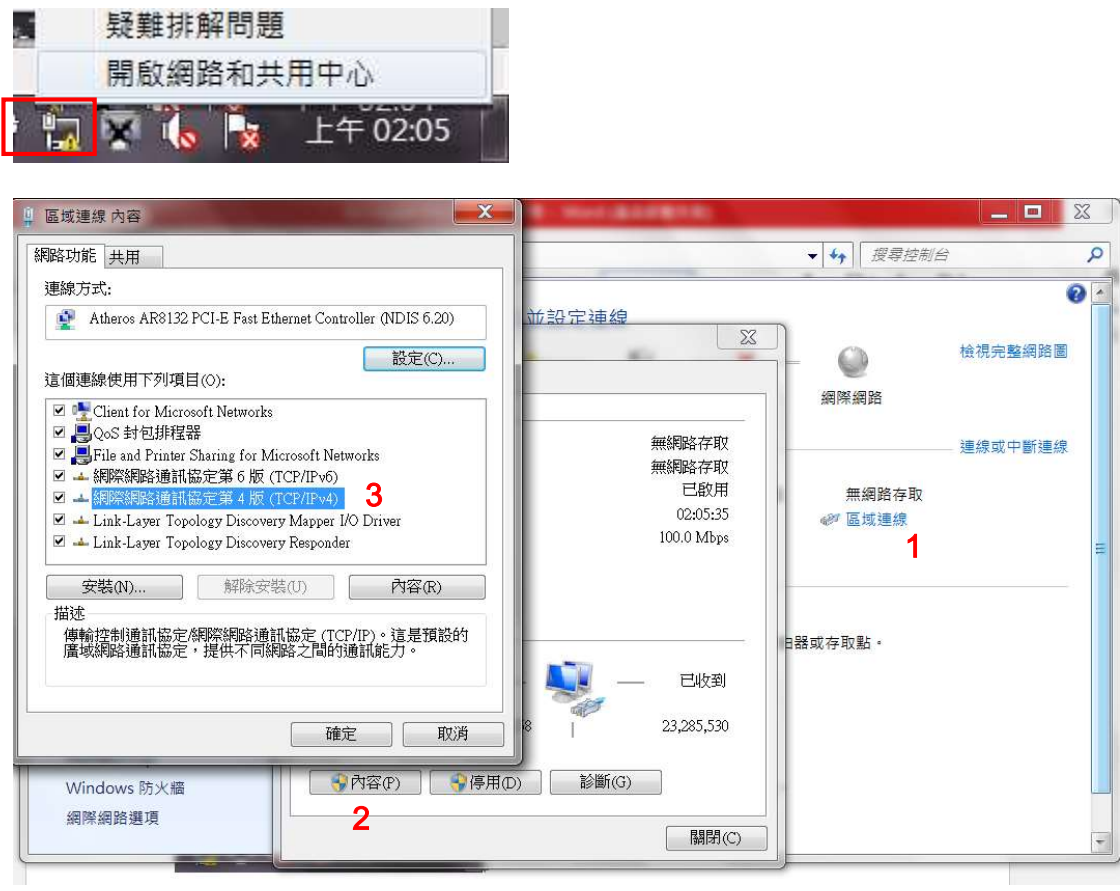

● 步驟 4 : IP 位址改為 192.168.1.100 / 子網路遮罩改為 255.255.255.0

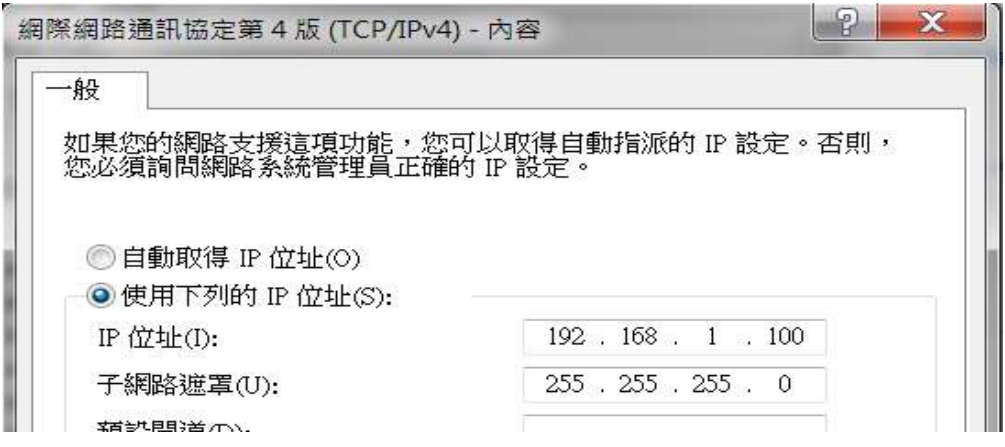

4.3 執行通訊軟體 "ProMate"

- 步驟 1:確認是連線成功
- 步驟 2 :逆變器列表 :點選"<mark>獲取</mark>"鍵 (確認"在線"逆變器,序號是否正確)
- 步驟 3: 端口配置 : 勾選使用的 COM,填寫數量並按下確認鍵
- 步驟 4: 配置時間 : 選擇此功能鍵,即可將逆變器與電腦同步時間
- 步驟 5: 設定 4.1 單元,所記錄下來的網路資訊,並按下"設置"

 $*$ .注意 IP 位址第 4 碼必須不同(例如:10.1.1.x ; X 不能與剛紀錄的相同)

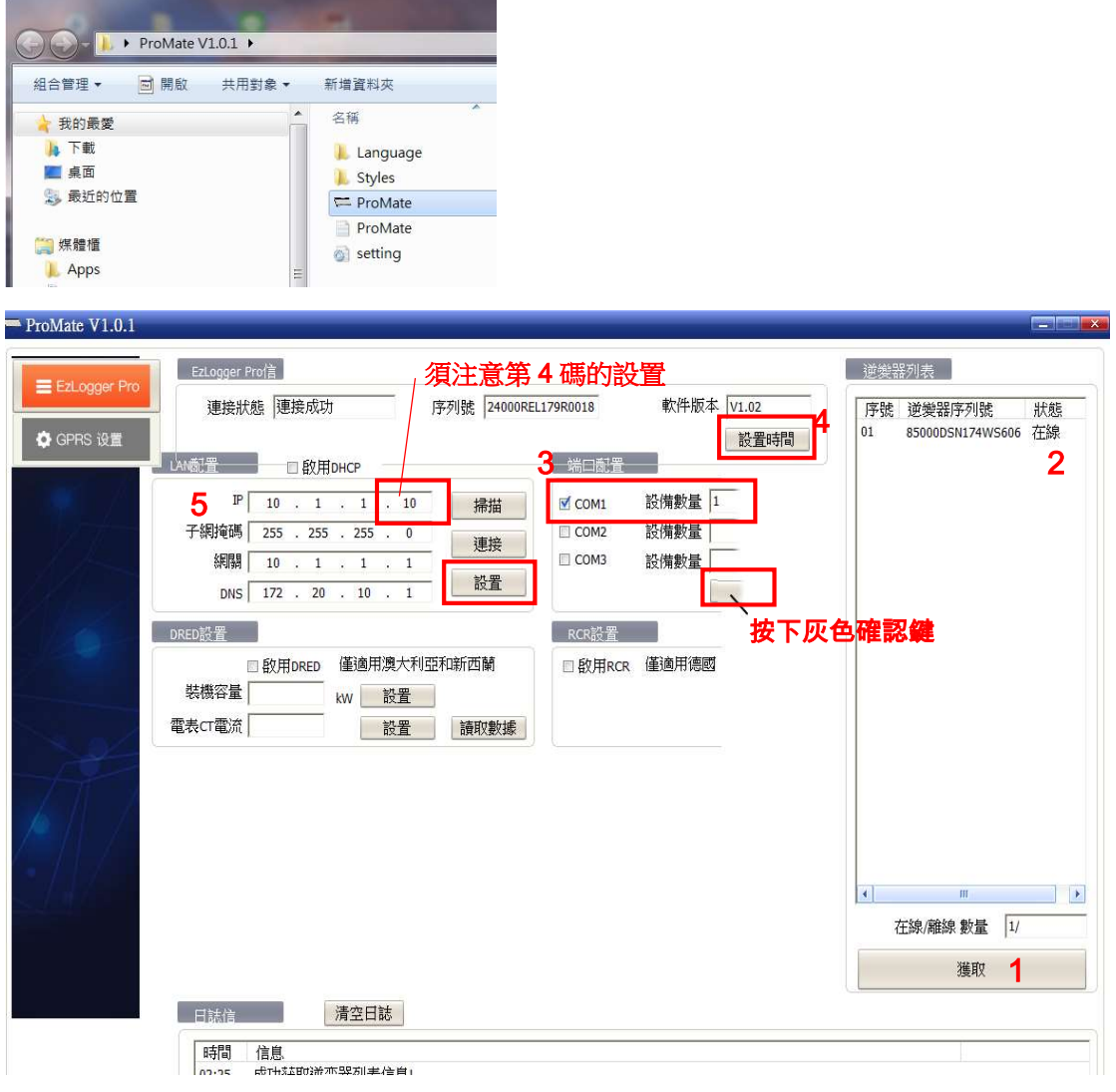

● 步驟 6 : 將 Ez Logger Pro 接回客戶端網路(分享器或數據機)

4.4 將電腦也接回客戶端網路,開啟瀏覽器並連結固德威通訊頁面

www.goodwe-power.com,並輸入帳號密碼,即可點選電廠名稱,得知逆變器的 狀態與即時發電量 (\*.注意電腦網段,可見 4.2 步驟 4,將電腦改為自動取得 IP)

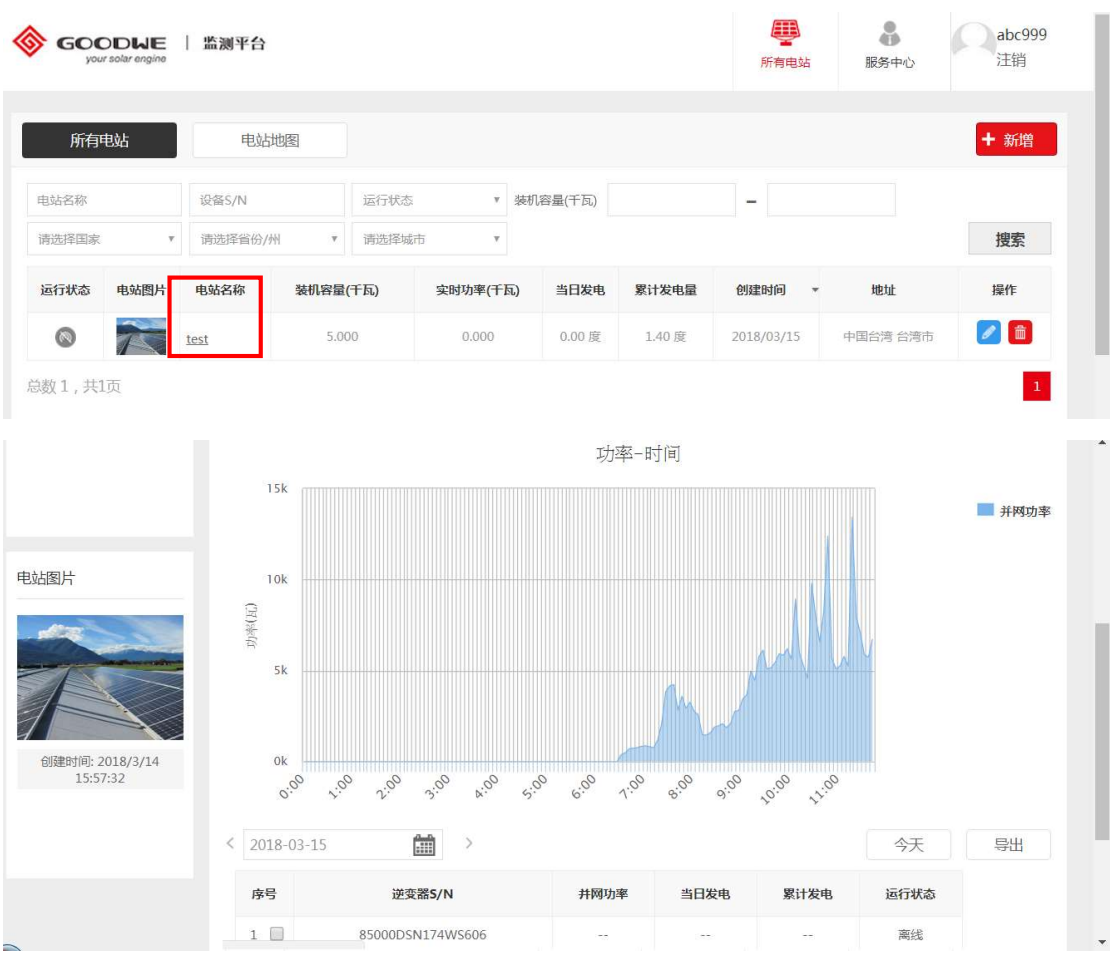